# How to Amendment / Variation to Building Permit

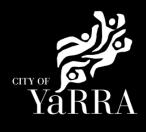

#### Yarra City Council - eProperty - Application Search Click on the following Link Type **eBAYY/NNNNN** next to Council Reference **Application Search** Application Tracking **Application Search** You can search for applications lodged to Yarra City Council (in the case of planning applications dating back to April 2001 using the electronic search form below. If an application doesn't appear using the search form, it does not mean that an application has not been made. It may take several days for an application, or an updated status of an application, to appear on Council's website. Click SEARCH All Building Applications All Planning Applications You can search by the following options: Advertised Applications 1. If you know Council's reference number, type it (in full) into the Application Number field and click on the Search button located next to the field Heritage Victoria 2. If you do not know Council's reference number you can use one of the following options: 1. Date From & Date To and click Search Referrals 2. Address (street name and suburb are always required) and click Search 3. Suburb and click Search In the event that you cannot find an application using the electronic search form, please email: <u>PlanningAdmin@varracity.vic.gov.au</u> for (statutory) planning and <u>info@varracity.vic.gov.au</u> for all other applications **Online Applications** Shopping Cart Submit an Application Council Reference **Online Payments** CLEAR SEARCH Animal Payment Application Daymont If you do not have Council's Street No From Street No To Reference Available complete **Address Search** Ĩ Street **Enter Street No From** • • Street Street Type Suburb . Suburb Note: You must enter SUBURB or the search will fail. CLEAR SEARCH Click SEARCH The Address Search will return a list **Application Search Results** of Applications. Electronic records are (by default) sorted by lodgement date. However you can sort data based on any of the column headings by clicking on the relevant column heading and then selecting 'ascending' or 'descending' order. Select the Building Permit 'eBA' you would like to lodge your request Application Search Results against. Applic Receiv ation Link Proposal Address Stage This will load the Application Details 1 South VSBA Clifton Hill Primary School (CHPS) - New Senior school - Stage 3 -Building Tce Clifton page. eBA20/00156.03 24/10/2022 Permit Hill VIC Issued Amended 3068 1 South VSBA Clifton Hill Primary School (CHPS) - New Senior school - Stage 3 6 Tce Clifton eBA20/00156.02 24/08/2021 App REC Hill VIC 3068 1 South VSBA Clifton Hill Primary School (CHPS) - New Senior school - Stage 2 Tce Clifton eBA20/00156.01 7/05/2021 Hill VIC 3068 1 South VSBA Clifton Hill Primary Tce Clifton School (CHPS) - New Senior school - Stage 1 eBA20/00156 31/08/2020 Raise Fee Hill VIC 3068 1 South

PLN18/0385

5/06/2018 Buildings & Works

Tce

Clifton Hill VIC 3068 No Permit

Required

Scroll down to *Available Actions for Customer* and select **Amendment** / **Variation** 

| Council Reference    | e <mark>BA20/00156.03</mark>                                                       |  |  |  |
|----------------------|------------------------------------------------------------------------------------|--|--|--|
| Proposal             | VSBA Clifton Hill Primary School (CHPS) -<br>New Senior school - Stage 3 - Amended |  |  |  |
| Application Received | 24/10/2022                                                                         |  |  |  |
| Category Description | Private Building Surveyor - Commercial<br>Works                                    |  |  |  |
| Stage                | Building Permit Issued                                                             |  |  |  |
| ddress               |                                                                                    |  |  |  |

## Agree to the *Terms and Conditions* and click **Continue**

#### **Terms and Conditions**

. .

|  | Access to Yarra City Council's 'Yarra eServices' (Service) is restricted to owners of property within the<br>City of Yarra (and their nominated agents) and organisations or individuals who conduct business with<br>Yarra City Council.<br>By using the Service, you acknowledge that you have read and understood these terms and conditions<br>and agree to be bound by them.<br>Read our Terms and Conditions<br>Read our privacy statement<br>Read our disclaimer |
|--|----------------------------------------------------------------------------------------------------|
|--|----------------------------------------------------------------------------------------------------|

Complete Application Information (Step 1) questions and click Next

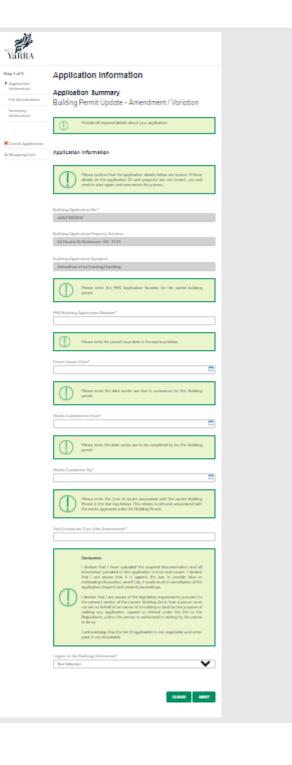

### Complete File Attachment (step 2)

The attachment types marked with asterix are mandatory.

You must ensure that the documents you attached are saved in the accepted file type before uploading.

#### How to upload each document:

- Select Attachment Type
- Click on Choose File
- Select File
- Click on Upload
- Attachments once uploaded will appear under Uploaded Files

When uploading documents online there is a file size limit of 128 megabyte per attachment. If a document is larger than this, you will need to reduce the size of it / upload documents separately.

## Step 3 – Summary Information and click Continue

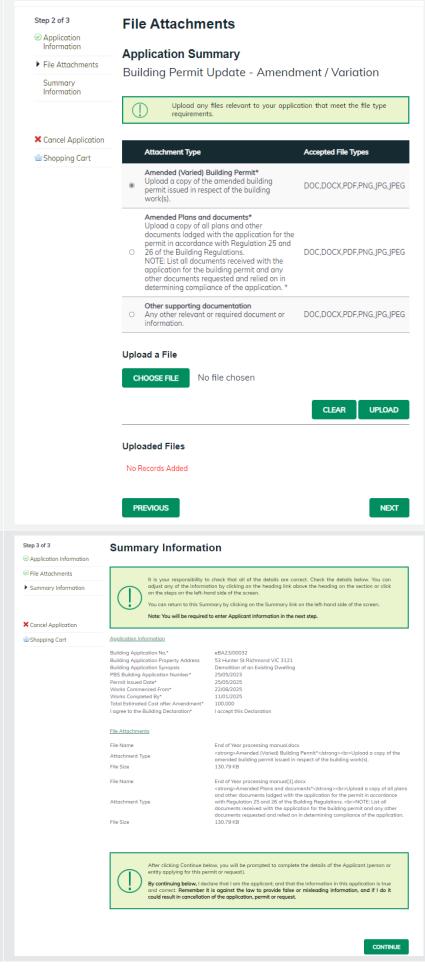

| Enter Applicant and click Complete | YáRRA                                 |                                          |                             |           |  |
|------------------------------------|---------------------------------------|------------------------------------------|-----------------------------|-----------|--|
|                                    | Application Tracking                  | Applicant                                |                             |           |  |
|                                    | Application Search                    |                                          |                             |           |  |
|                                    | All Building Applications             | Name Datalla                             |                             |           |  |
|                                    | All Planning Applications             | Name Details                             |                             |           |  |
|                                    | Advertised Planning<br>Applications   | Recently Used Names:<br>Given Names Name |                             |           |  |
|                                    | Heritage Victoria<br>Referrals        | Select                                   | Marnie                      | Vincent   |  |
|                                    |                                       | Select                                   | Joshua                      | Brandsema |  |
|                                    | Online Applications<br>Shopping Cart  | Please select applicab                   | ole  eperson OBusiness      |           |  |
|                                    | Submit an Application                 | Given Names                              |                             |           |  |
|                                    |                                       |                                          |                             |           |  |
|                                    | Online Payments                       | Sumame*                                  |                             |           |  |
|                                    | Animal Payment                        |                                          |                             |           |  |
|                                    | Application Payment<br>Debtor Payment | Address*                                 |                             |           |  |
|                                    | Infringement Payment                  |                                          |                             |           |  |
|                                    | initiagement Poyment                  | Suburb*                                  |                             |           |  |
|                                    | User Information                      | Postcode*                                |                             |           |  |
|                                    | Forgotten Password                    |                                          |                             |           |  |
|                                    | Register                              | Contact Details                          |                             |           |  |
|                                    |                                       |                                          |                             |           |  |
|                                    |                                       | Email Address*                           |                             |           |  |
|                                    |                                       | Please enter at least o                  | one daytime contact number* |           |  |
|                                    |                                       | Home Phone                               | -                           |           |  |
|                                    |                                       |                                          |                             |           |  |
|                                    |                                       | Work Phone                               |                             |           |  |
|                                    |                                       |                                          |                             |           |  |
|                                    |                                       | Mobile Phone                             |                             |           |  |
|                                    |                                       |                                          |                             |           |  |
|                                    |                                       |                                          |                             |           |  |
|                                    |                                       | PREVIOUS                                 |                             | COMPLETE  |  |
|                                    |                                       |                                          |                             |           |  |

If you would like a copy of the application Click **Print** and this allows you to save the summary as a PDF or print a hard copy.